### **Managing your Waitlist on Holy Family University Self Service**

Courses that no longer have seats available will allow you to add yourself to a waitlist. Your waitlist position will be shown on the Plan & Schedule section of Holy Family University Self Service. When a seat becomes available, the next person on the waitlist has a 48 hours period to register. If they fail to register within that 48 hour window, the seat will be offered to the next student in line. It is important that you check your email at least once a day to ensure a higher success rate of registering.

1. When searching for a section on the Holy Family University Self Service page, the course waitlist and currently waitlisted seats are displayed. For instance, Principles of Financial is waitlisted with 1 student on the waitlist. Click Add Section to Schedule to continue with the waitlist process.

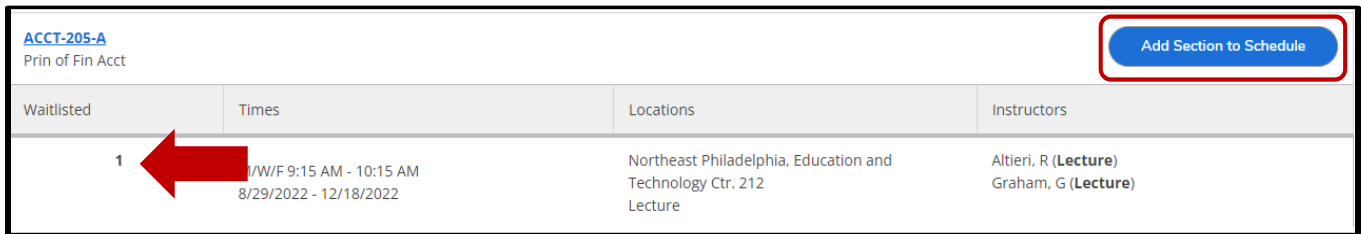

2. After viewing the details for the course, click **Add Section** again.

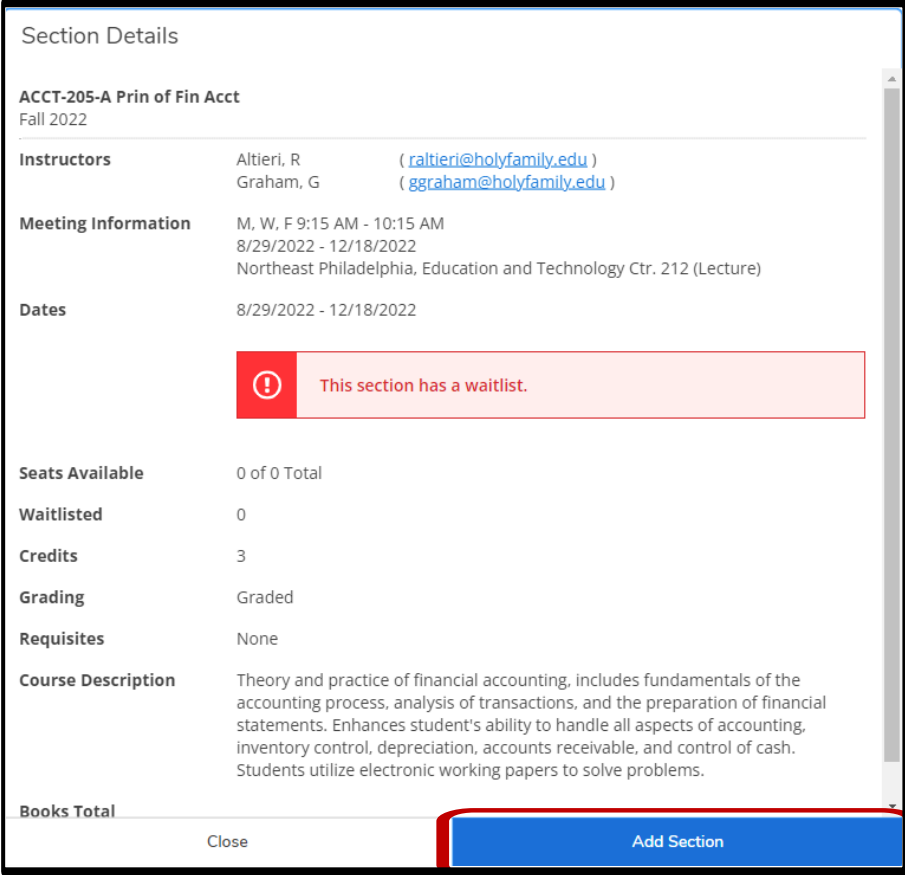

3. After the course has been added, under the **Student Planning** menu click **Plan & Schedule**.

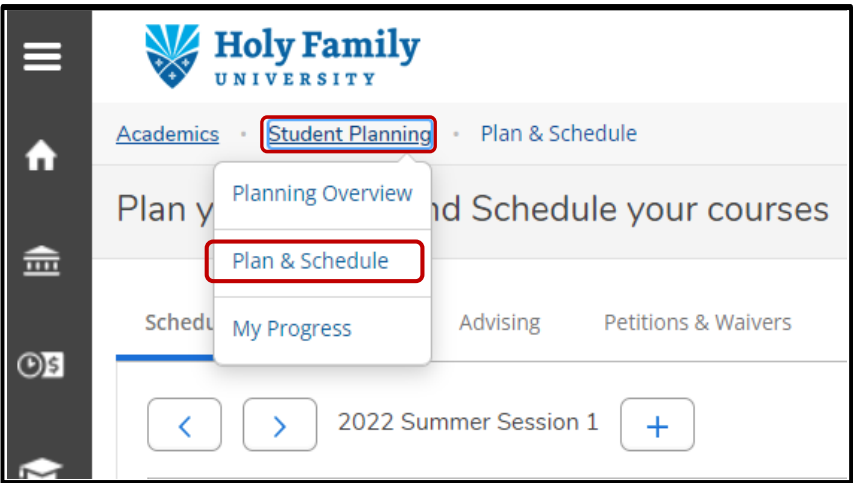

4. Find the semester you added the course in. Click the arrows next to the semester to browse forward and backward.

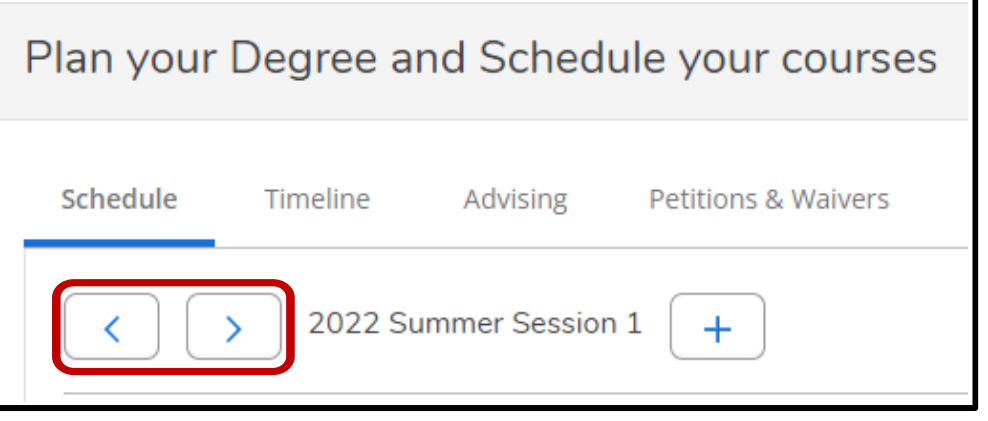

5. The course you added will appear on the left panel in yellow as **Planned**. Click the **Waitlist** button to add the course to your waitlist.

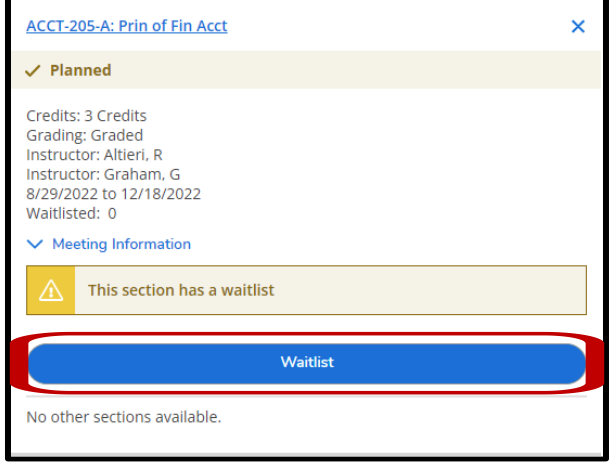

6. The course will now display in yellow as **Waitlisted**. The Drop Waitlist button will allow you to remove your spot on the waitlist if you decide to register for another section. Once your seat has been offered on the waitlist, the button will change to **Register**. You will have 48 hours to register for the course before the seat is offered to another student.

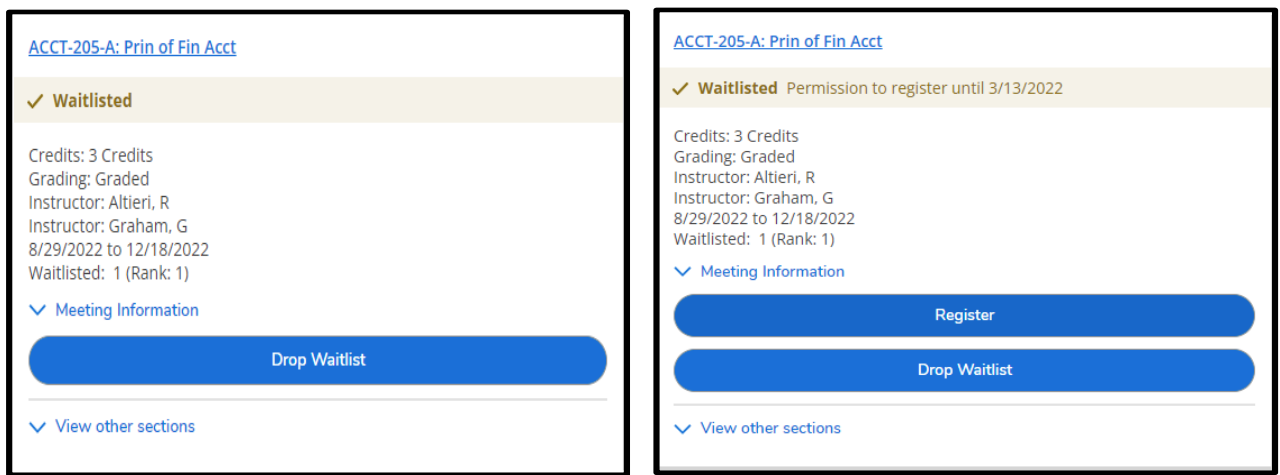

# • When you receive the waitlist email, you can return to the Holy Family University Self Service

# **Additional waitlist information:**

site and visit Plan & Schedule to register (within 48 hours).

- If you do not register for the course after your waitlist seat has been offered, the next student on the waitlist will have the opportunity to register.
- Adding yourself to the waitlist does not guarantee you a spot in the course. Make sure you are registered for 12 additional credits, not including the waitlisted course, to ensure you have a full-time status.

## **Currently added to waitlist. Currently on waitlist. Seat has been offered. Register button appears.**